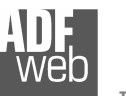

# User Manual

Revision 1.002 **English** 

## **Gateway / Bridge CAN from/to DeviceNet Slave**

(Order Code: HD67235-A1, HD67235-A3, HD67235-A4)

#### for Website information:

 www.adfweb.com?Product=HD67235-A1 www.adfweb.com?Product=HD67235-A3www.adfweb.com?Product=HD67235-A4

for Price information: www.adfweb.com?Price=HD67235-A1 www.adfweb.com?Price=HD67235-A3www.adfweb.com?Price=HD67235-A4

### **Benefits and Main Features:**

- **Very easy to configure**
- **Low cost**
- $\blacksquare$  Rail mountable
- Wide supply input range
- **Galvanic isolation between two buses**

### User Manual **CAN from/to DeviceNet Slave**

Document code: MN67235A1 ENG Revision 1.002 Page 1 of 17

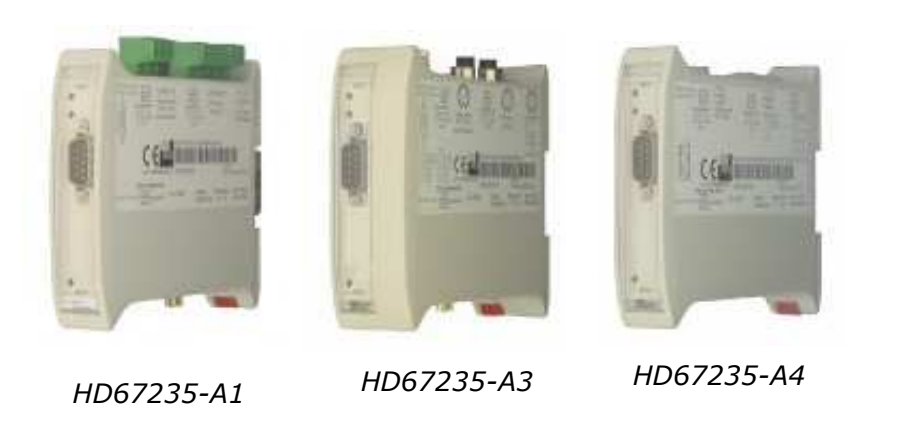

For others Gateways / Bridges: **CANopen to DeviceNet** 

 See also the following links: www.adfweb.com?Product=HD67134

#### **CAN bus to Modbus**

See also the following links:

www.adfweb.com?Product=HD67011 (Modbus RTU Master) www.adfweb.com?Product=HD67012 (Modbus RTU Slave) www.adfweb.com?Product=HD67014 www.adfweb.com?Product=HD67515 (Modbus TCP Slave)

(Modbus TCP Master)

#### **CAN bus to CAN bus**

See also the following link: www.adfweb.com?Product=HD67221

Do you have an your customer protocol? See the following link: www.adfweb.com?Product=HD67003

Do you need to choose a device? do you want help? Ask it to the following link: www.adfweb.com?Cmd=helpme

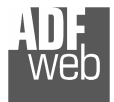

### **INDEX:**

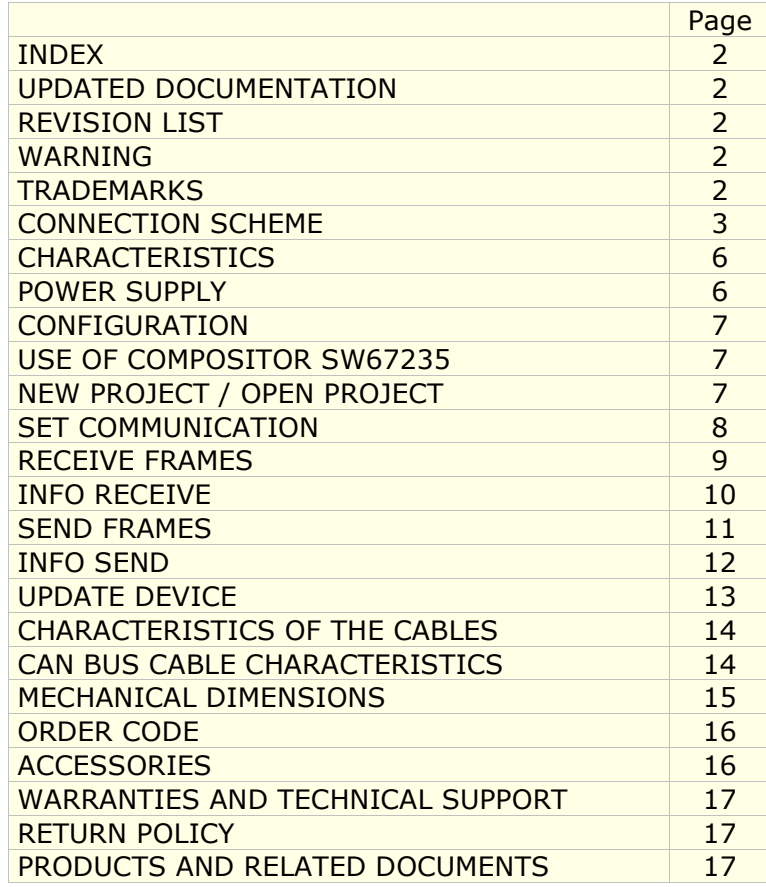

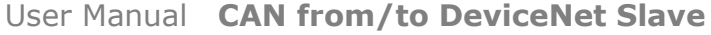

Document code: MN67235A1\_ENG Revision 1.002 Page 2 of 17

#### **UPDATED DOCUMENTATION:**

Dear customer, we thank you for your attention and we remind you that you need to check that the following documents:

- > Updated
- $\triangleright$  Related to the product you own.

To obtain the most recently updated document, note the "document code" that appears at the top right-hand corner of each page of this document.

With this "Document Code" go to web page www.adfweb.com/download/ and search for the corresponding code on the page. Click on the proper "Document Code" and download the update.

To obtain the updated documentation for the product that you own, note the "Document Code" (Abbreviated written "Doc. Code" on the label on the product) and download the updated from our web site www.adfweb.com/download/

#### **REVISION LIST:**

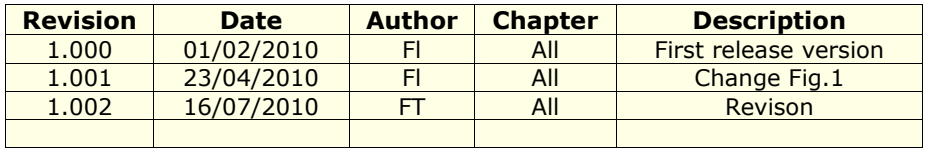

#### **WARNING:**

ADFweb.com reserves the right to change information in this manual about our product without warning.

ADFweb.com is not responsible for any error this manual may contain.

#### **TRADEMARKS:**

All trademarks mentioned in this document belong to their respective owners.

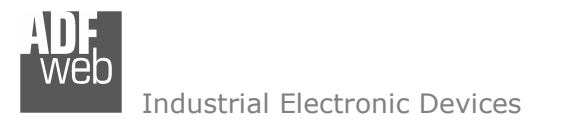

Document code: MN67235A1\_ENG Revision 1.002 Page 3 of 17

#### Connector1: **Power Supply** Connector3: CAN<sub>1</sub> Dip-Switch A: Connector2:  $OV = Ground$ Dip1 - Not used CAN<sub>0</sub>  $+V =$  Positive wire Dip2 - Termination CAN Bus 0  $HO = High wire$ 12 VAC (min 8v; max 19v) - 4 VA **OFF** Shl0 = Shield (to Ground)  $= 120$  ohm  $= One$ 24 VDC (min 8v; max 35v) - 4 Watt  $LO = Low wire$ Led1: **Boot Mode: Blink** OFF $\frac{12}{11}$ OFF  $\frac{12}{2}$ quickly: Normal Mode: **ON Blink slowly**  $0V + V$ HO ShiO LO **H1 Shi1 L1** Rail DIN Clamp

#### **CONNECTION SCHEME:**

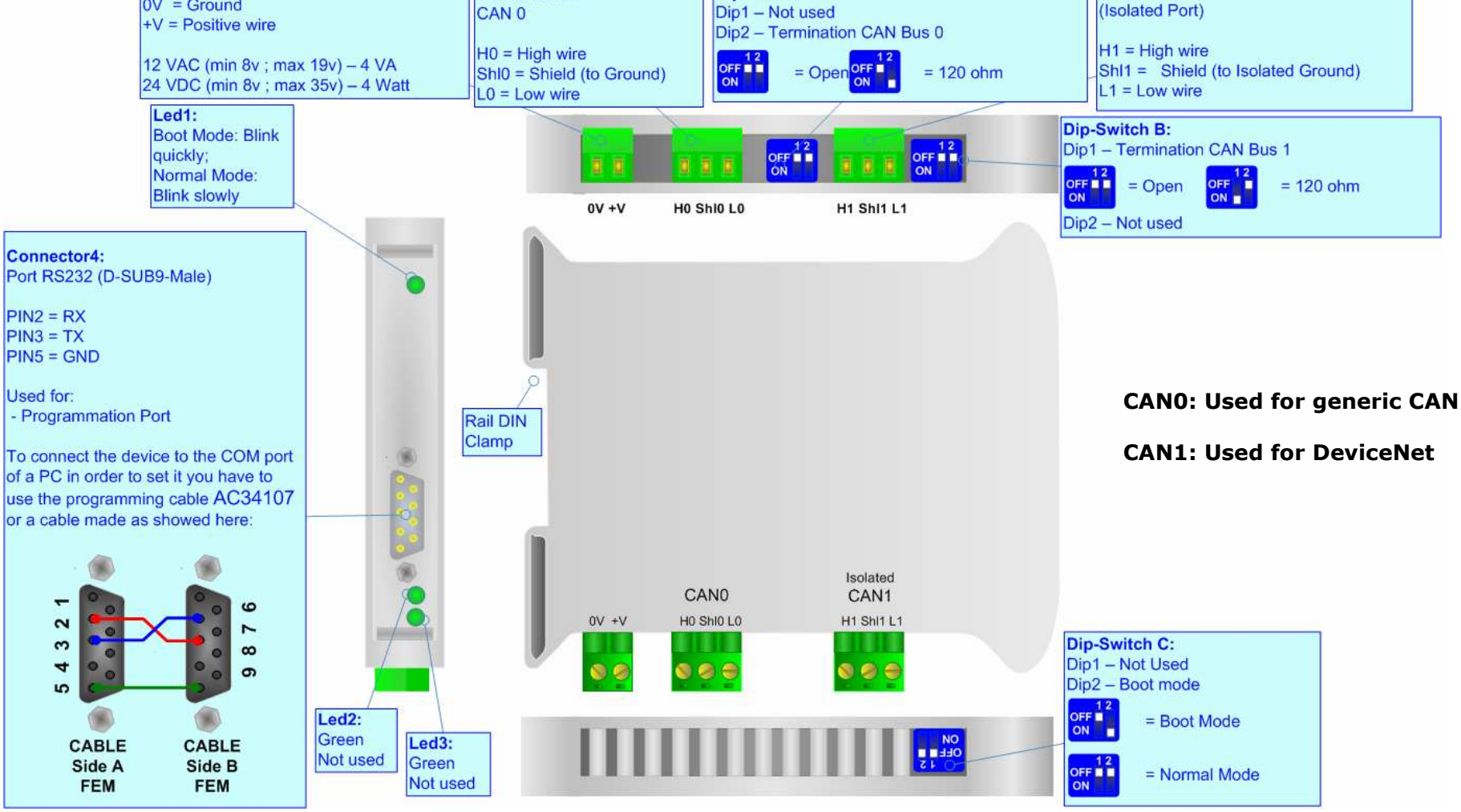

*Figure 1: Connection scheme for HD67235-A1* 

Document code: MN67235A1 ENG Revision 1.002 Page 4 of 17

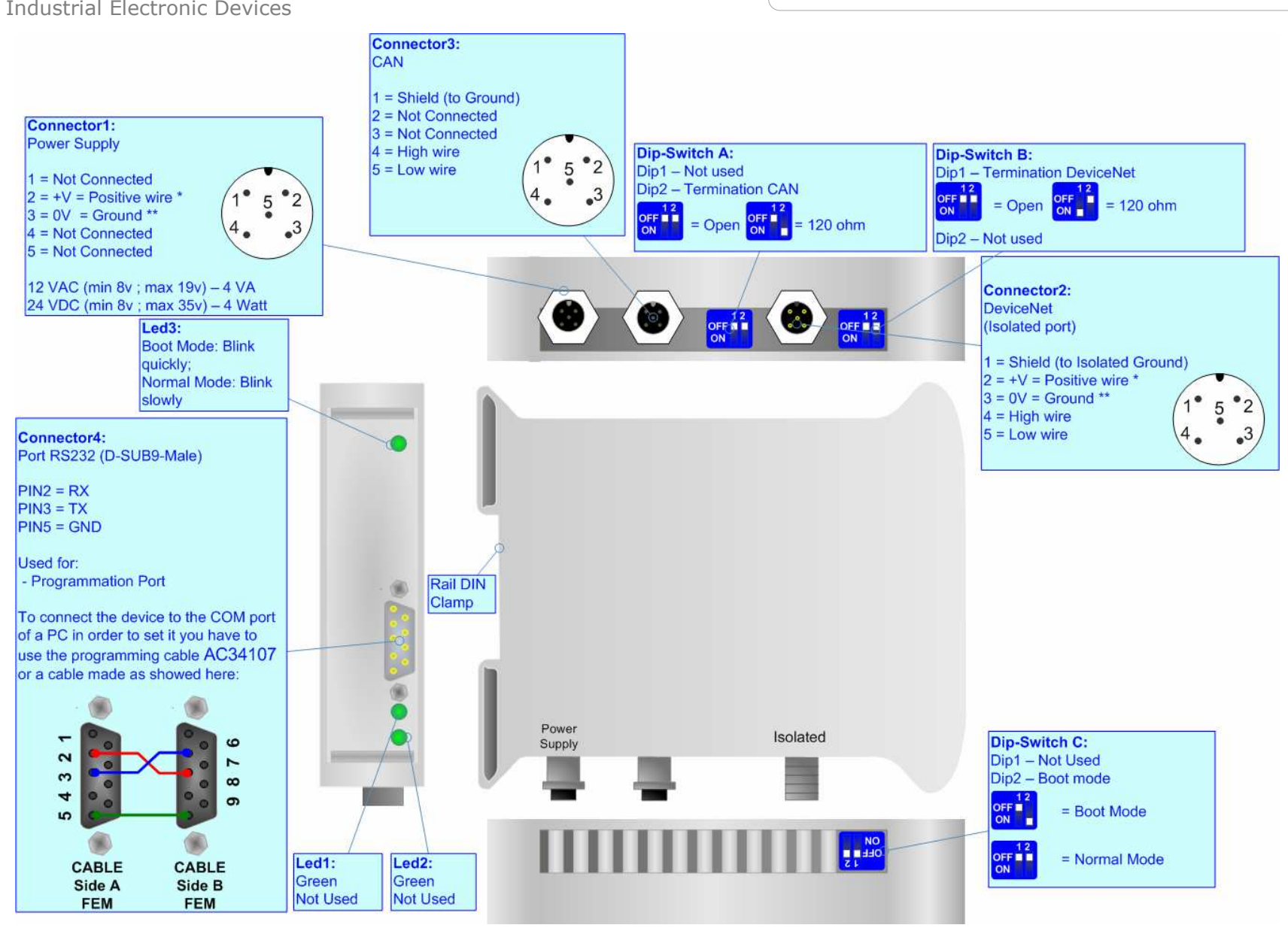

*Figure 1: Connection scheme for HD67235-A3* 

### User Manual **CAN from/to DeviceNet Slave**

Document code: MN67235A1 ENG Revision 1.002 Page 5 of 17

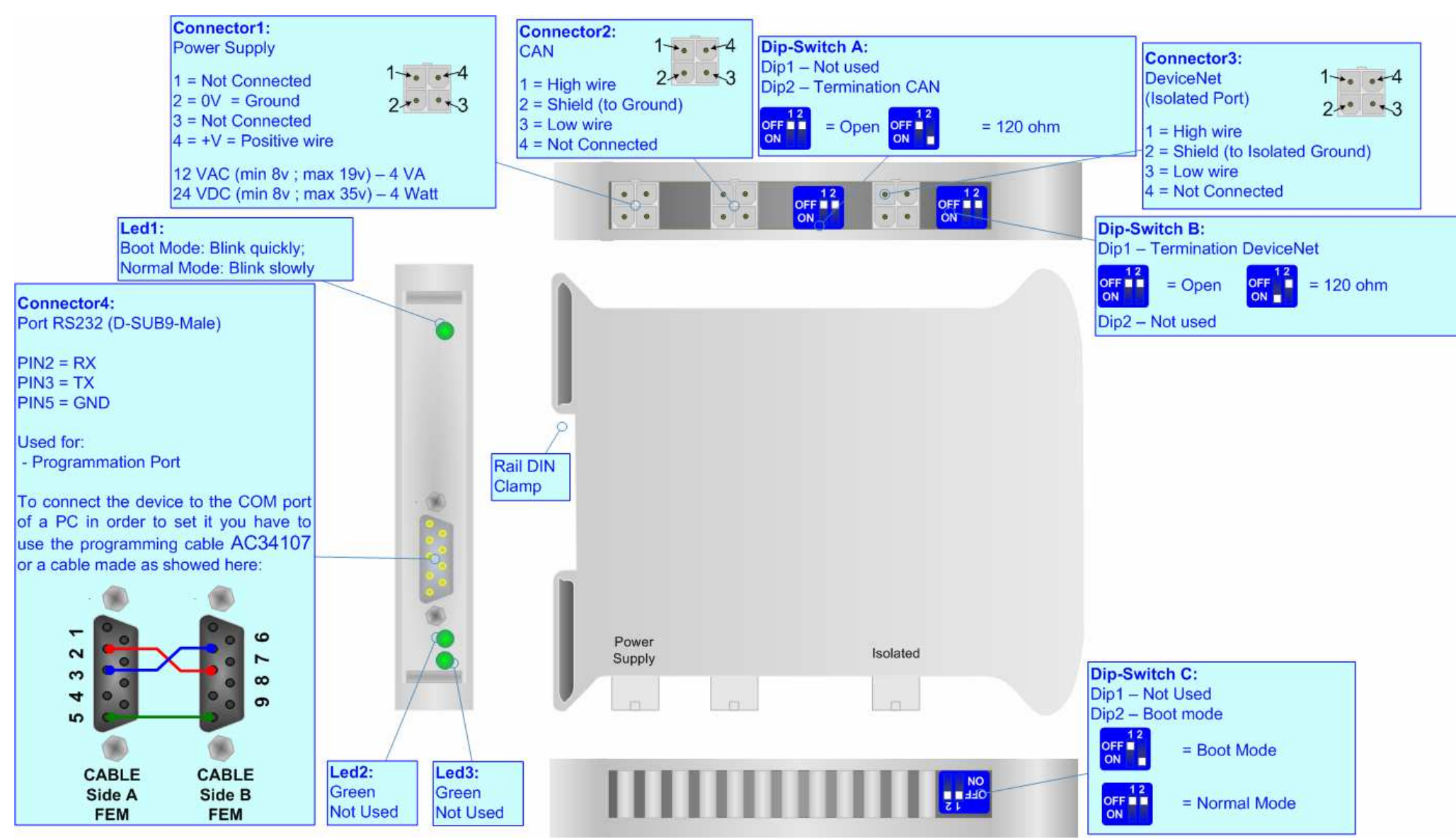

*Figure 1: Connection scheme for HD67235-A4* 

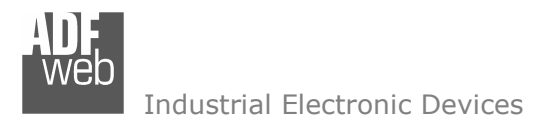

Document code: MN67235A1 ENG Revision 1.002 Page 6 of 17

#### **CHARACTERISTICS:**

The CAN from/to DeviceNet Gateway allows the following characteristics:

- $\triangleright$  Up to 455 bytes in reading and 455 bytes in writing;<br> $\triangleright$  Tue directional information between CAN bus and De
- $\triangleright$  Two-directional information between CAN bus and DeviceNet bus;<br>
Selectrical icolation between two buses:
- $\triangleright$  Electrical isolation between two buses;<br> $\triangleright$   $\frac{7mm}{2mm}$  Creanage Distance between CAN1
- > 7mm Creepage Distance between CAN1 and all other components (power lines, CAN0, RS232) of the board;<br>≥ 35mm Pail DIN maunting:
- > 35mm Rail DIN mounting;<br>> CANO: Head for senaris CA
- $\triangleright$  CAN0: Used for generic CAN;<br> $\triangleright$  CAN1: Used for DaviseNet
- ► CAN1: Used for DeviceNet<br>National measurements 2006
- Temperature range -30°C to 70°C.

#### **POWER SUPPLY:**

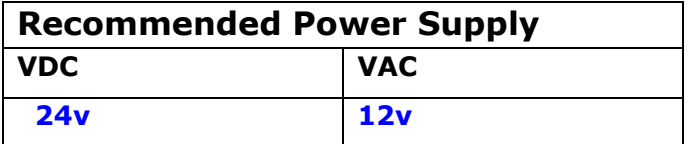

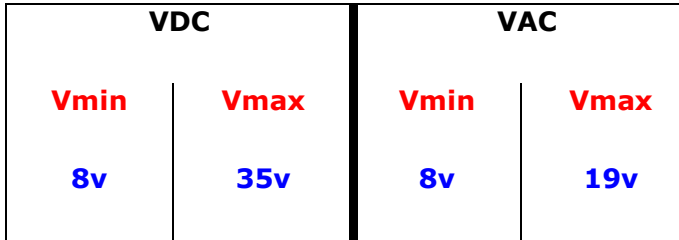

**Caution: Not reverse the polarity power .** 

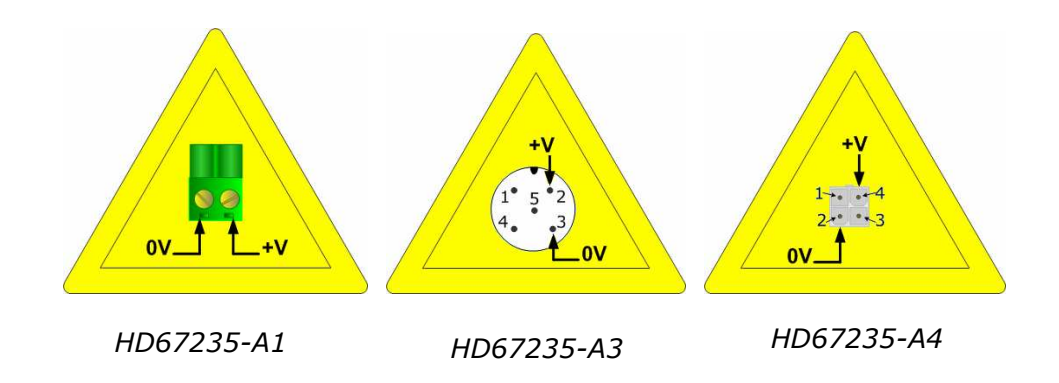

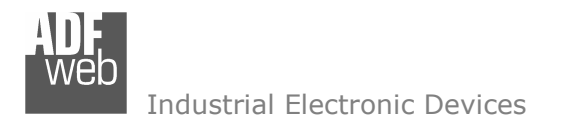

#### **CONFIGURATION:**

You need Compositor SW67235 software on your PC in order to perform the following:

- $\triangleright$  Define the parameters of CAN;<br> $\triangleright$  Define the parameters of Davis
- $\triangleright$  Define the parameters of DeviceNet;<br>  $\triangleright$  Define the CAN frames that the sateur
- $\triangleright$  Define the CAN frames that the gateway can accept;<br> $\triangleright$  Define the CAN frames that the acteural sends traugh
- $\triangleright$  Define the CAN frames that the gateway sends trough the CAN line;<br> $\triangleright$  Define the map of CAN buts that must be written in the DoviseMat.
- $\triangleright$  Define the map of CAN byte that must be written in the DeviceNet array;
- $\triangleright$  Define the map of which DeviceNet bytes must be written in CAN frames;
- Update the Firmware and/or the Project.

#### **USE OF COMPOSITOR SW67235:**

To configure the Gateway, use the available software that runs with Windows, called SW67235. It is downloadable on the site www.adfweb.com and its operation is described in this document.

When launching the SW67235 the right window appears (Fig. 2).

#### **NEW PROJECT / OPEN PROJECT:**

The "New Project" button creates the folder which contains the entire device configuration. A device configuration can also be imported or exported:

- ► To clone the configurations of a Programmable CAN to DeviceNet Gateway in order to configure another device in the same manner, it<br>is necessary to maintain the folder and all its sentente: is necessary to maintain the folder and all its contents;
- To clone a project in order to obtain a different version of the project, it is sufficient to duplicate the project folder with another name >>>>>>>>>>>>>>>>>+" and spen the pow folder with the button "Open Project" and open the new folder with the button "Open Project".

Document code: MN67235A1 ENG Revision 1.002 Page 7 of 17

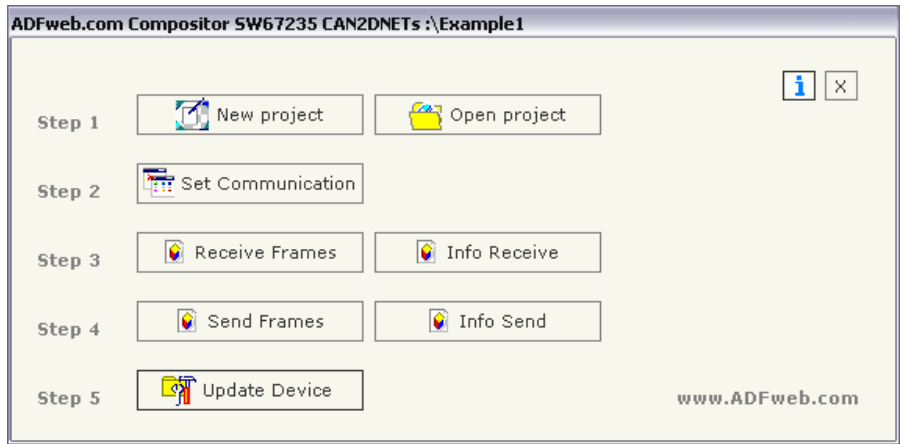

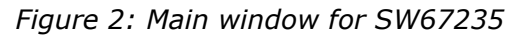

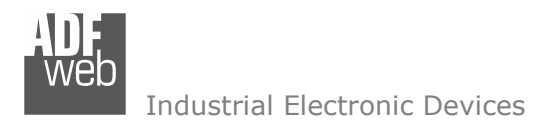

#### **SET COMMUNICATION:**

29Bit);

"Delete" field is checked

User Manual **CAN from/to DeviceNet Slave**

Document code: MN67235A1 ENG Revision 1.002 Page 8 of 17

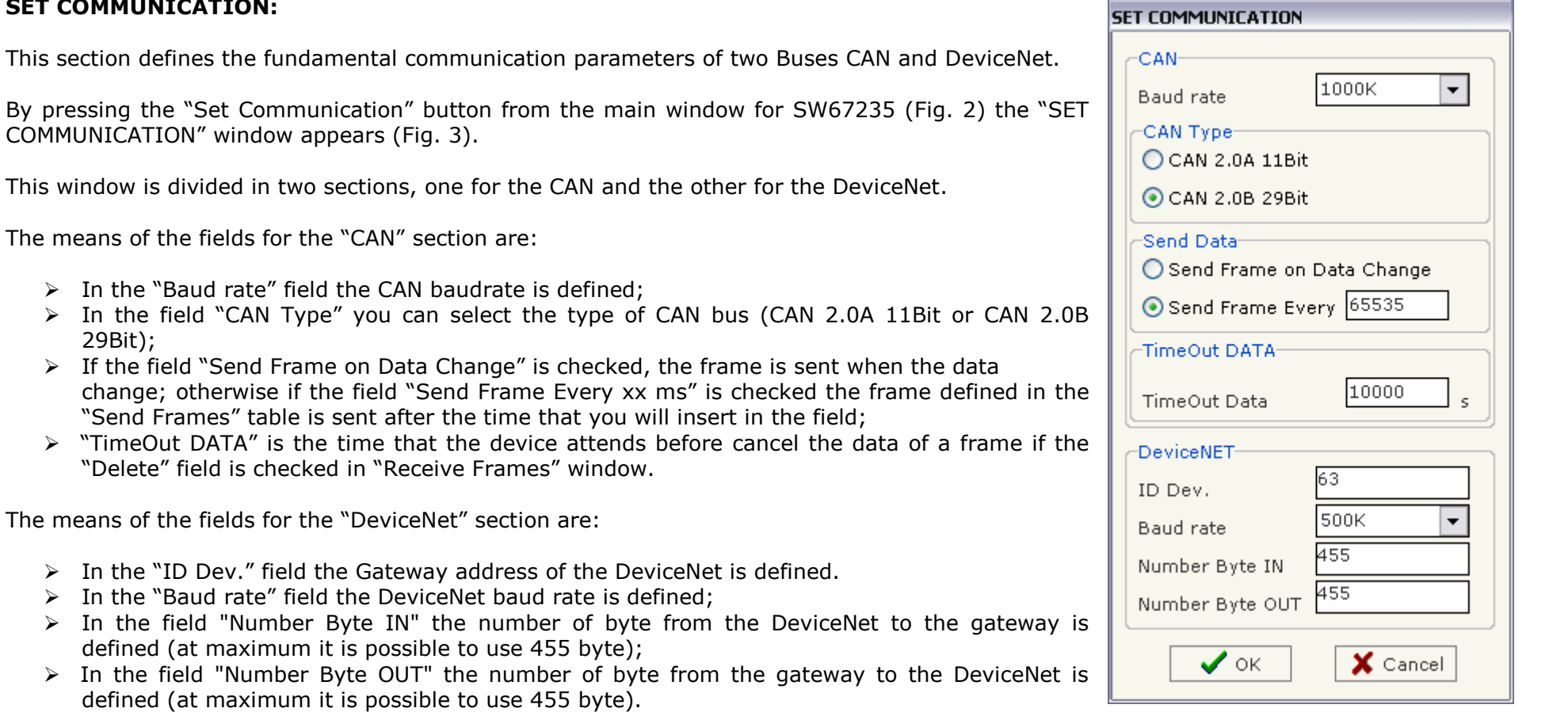

*Figure 3: "Set Communication" window*

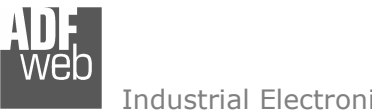

User Manual **CAN from/to DeviceNet Slave**

Document code: MN67235A1 ENG Revision 1.002 Page 9 of 17

#### **RECEIVE FRAMES:**

By pressing the "Receive Frames" button from the main window for SW67235 (Fig. 2) the "Receive Frames" window appears (Fig. 4).

The COB inserted in this table contains the Output data of DeviceNet. These frames are accepted by the gateway.

The data of the columns have the following meanings:

- $\triangleright$  In the field "COB ID" insert the COB of the CAN frame;<br> $\triangleright$  In the field "Dimension" insert the number of byte of the
- $\triangleright$  In the field "Dimension" insert the number of byte of the COB (from 1 to 8);<br>
If the field "Dalate" is shealed the data in the figure will be avanced after the "
- $\triangleright$  If the field "Delete" is checked the data in the frame will be erased after the "TimeOut DATA" is expired;<br> $\triangleright$  In the field "Magmenia" it is nessible to incert a brief description
- $\triangleright$  In the field "Mnemonic" it is possible to insert a brief description.

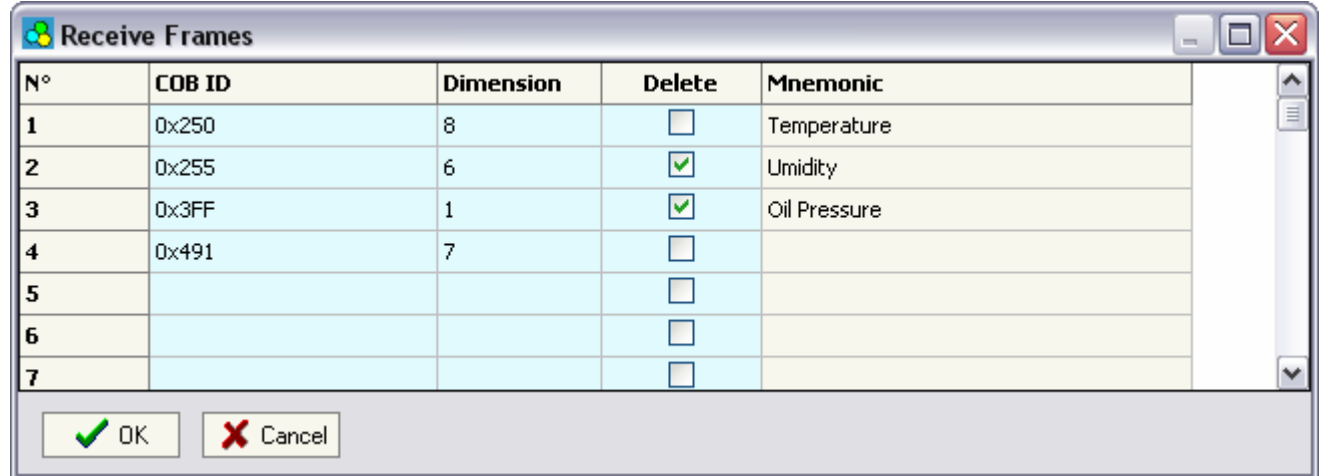

*Figure 4: "Receive Frames" window*

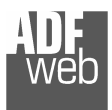

#### **INFO RECEIVE:**

By pressing the "Info Receive" button from the main window for SW67235 (Fig. 2) the "Receive Frames Info" window appears (Fig. 5).

- $\triangleright$  In the "COB ID" field there are the COB ID<br>that you have incerta in the "Bassive Frames" that you have inserts in the "Receive Frames" window;
- $\triangleright$  In the "Bytes" field select the correspondence of the byte in DeviceNet.

For Example:

 Byte 1 of frame CAN go to byte 127 in DeviceNET: the first byte of CAN frame is 0x11 in the byte 127 of DeviceNET I can read 0x11.

### User Manual **CAN from/to DeviceNet Slave**

Document code: MN67235A1\_ENG Revision 1.002 Page 10 of 17

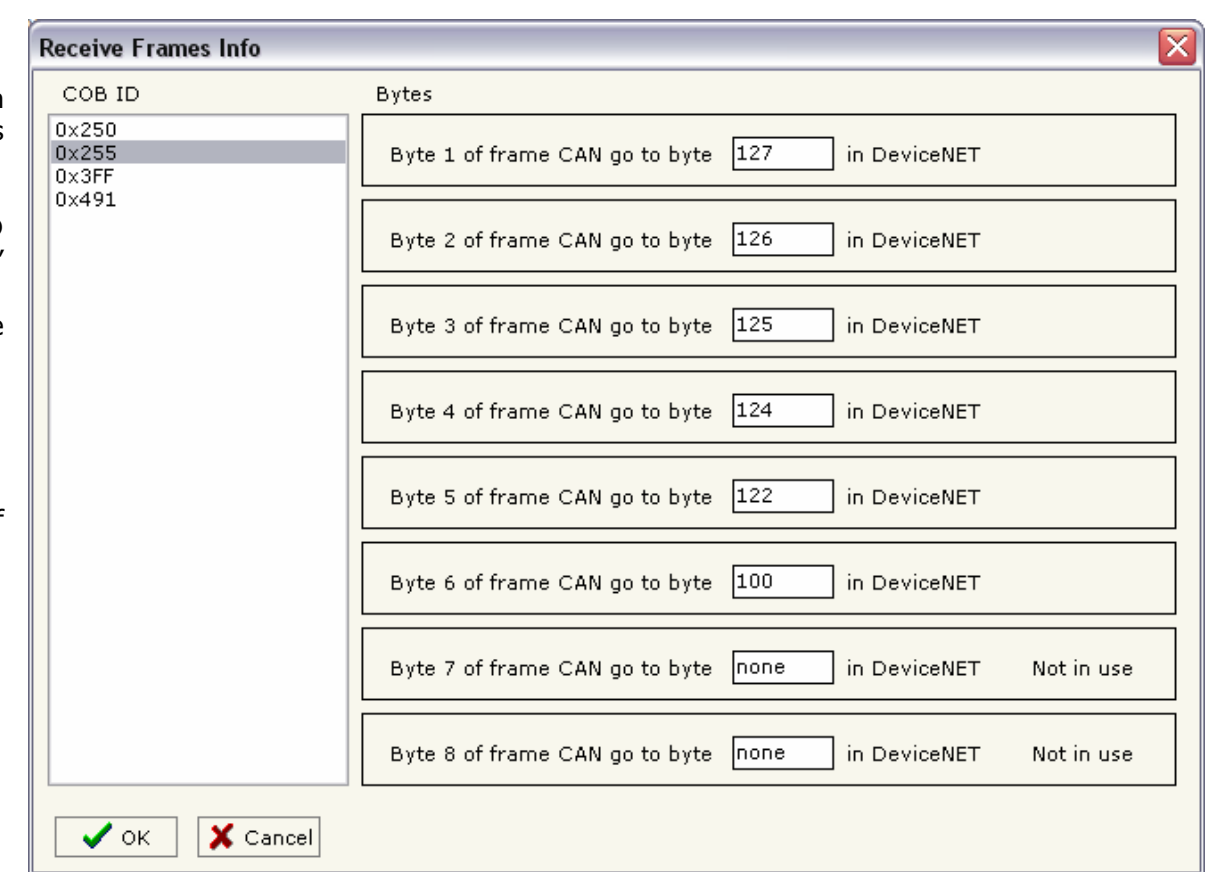

*Figure 5: "Receive Frames Info" window*

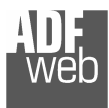

User Manual **CAN from/to DeviceNet Slave**

Document code: MN67235A1\_ENG Revision 1.002 Page 11 of 17

#### **SEND FRAMES:**

By pressing the "Send Frames" button from the main window for SW67235 (Fig. 2) the "Send frames" window appears (Fig. 6).

The COB inserted in this table contains the Input data of DeviceNet. These frames are sent by the gateway.

The data of the columns have the following meanings:

- $\triangleright$  In the field "COB ID" insert the COB of the CAN frame;<br> $\triangleright$  In the field "Dimension" insert the number of byte of the
- $\triangleright$  In the field "Dimension" insert the number of byte of the COB (from 1 to 8);<br>
In the field "Magmania" it is neceible to insert a hrief description
- $\triangleright$  In the field "Mnemonic" it is possible to insert a brief description.

| Send Frames<br>-      |        |           |                 |              |
|-----------------------|--------|-----------|-----------------|--------------|
| $\sqrt{\mathsf{N}^*}$ | COB ID | Dimension | Mnemonic        | ∧            |
|                       | 0x350  | 8         | Set Temperautre | $\equiv$     |
| I2                    | 0x355  | 6         | Set Umidity     |              |
| Iз                    |        |           |                 |              |
| 14                    |        |           |                 |              |
| $\sqrt{5}$            |        |           |                 |              |
| ╔                     |        |           |                 |              |
|                       |        |           |                 | $\checkmark$ |
| X Cancel<br><b>OK</b> |        |           |                 |              |

*Figure 6: "Send Frames" window*

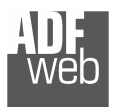

#### **INFO SEND:**

By pressing the "Info Send" button from the main window for SW67235 (Fig. 2) the "Send Frames Info" window appears (Fig. 7).

- $\triangleright$  In the "COB ID" field there are the COB ID<br>that you have ineasts in the "Cond frames" that you have inserts in the "Send frames' window;
- $\triangleright$  In the field "Bytes" select the correspondence of the byte in DeviceNet

For Example:

 Byte 1 of frame CAN is byte 0 in DeviceNet: the byte 0 of DeviceNet is 0x22, the first byte of CAN frame with COB=0x350 will be 0x22.

User Manual **CAN from/to DeviceNet Slave**

Document code: MN67235A1\_ENG Revision 1.002 Page 12 of 17

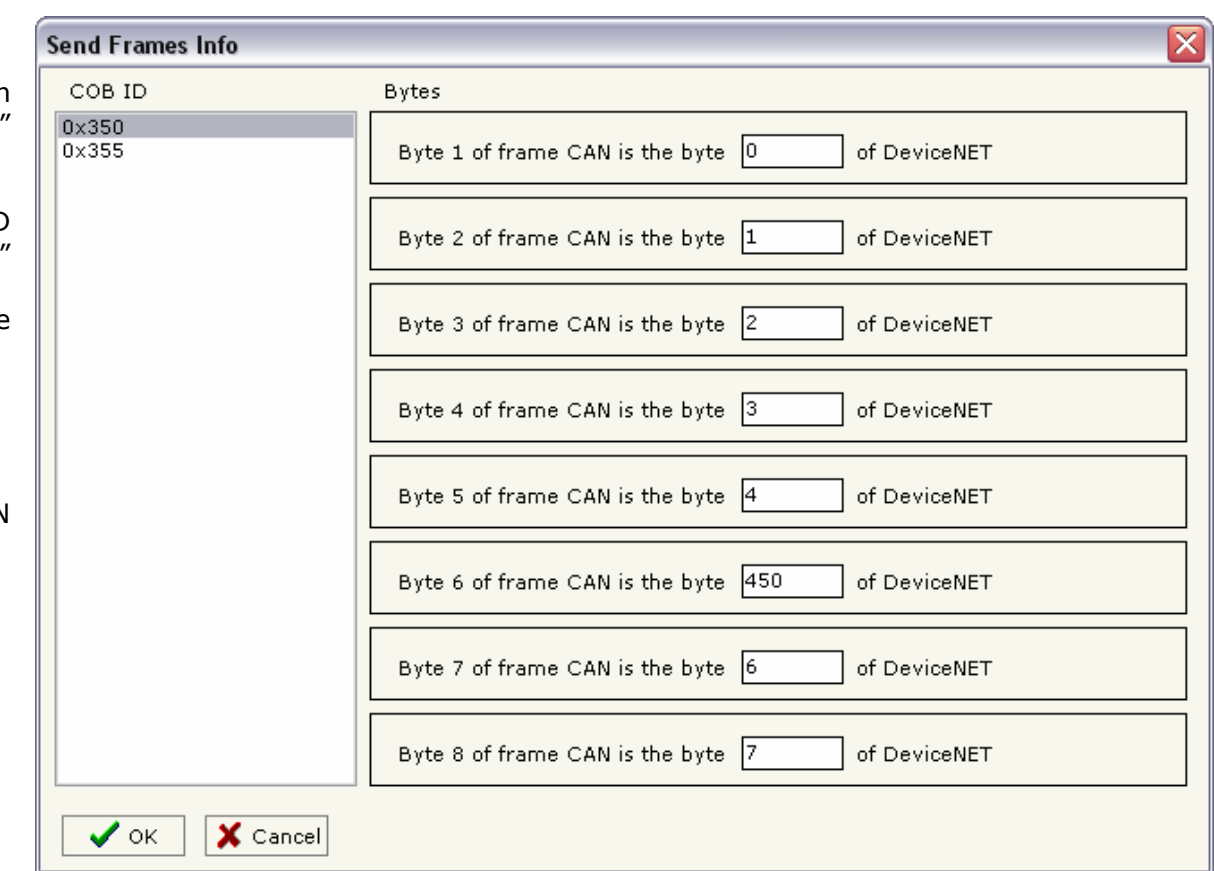

*Figure 7: "Send Frames Info" window*

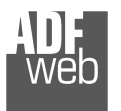

#### **UPDATE DEVICE:**

Section "Update Device" (Fig. 5):

In order to load the Project and/or update the Firmware in the gate instructions:

- > Turn OFF the device;<br>
a Cannest the Null Medi
- > Connect the Null Modem cable from your PC to the Gateway;<br>> Insert the Beat Jumner (Fer mare info see the "Connection as
- > Insert the Boot Jumper (For more info see the "Connection scheme");<br>> Turn ON the dovise:
- > Turn ON the device;<br>
> Check the "BOOT Les
- > Check the "BOOT Led". It must blink quickly (For more info see the "Connection<br>cabama") scheme");
- $\triangleright$  Select the COM port and press the "Connect" button;
- $\triangleright$  Press the "Next" button;<br> $\triangleright$  Select the energy is usual
- > Select the operations you want to do. You can select only "Firmware", only \,<br>"Project" ar both of them! "Project" or both of them;
- $\triangleright$  Press the "Execute update firmware" button to start the upload;<br>
When all the energtions are "OK" turn OFF the device:
- > When all the operations are "OK" turn OFF the device;<br>
indications the Beet Jumpers
- $\triangleright$  Disconnect the Boot Jumper;<br> $\triangleright$  Disconnect the BS222 Cable:
- $\triangleright$  Disconnect the RS232 Cable;<br> $\triangleright$  Turn ON the device
- > Turn ON the device.

At this point the configuration/firmware on the device is correctly updated.

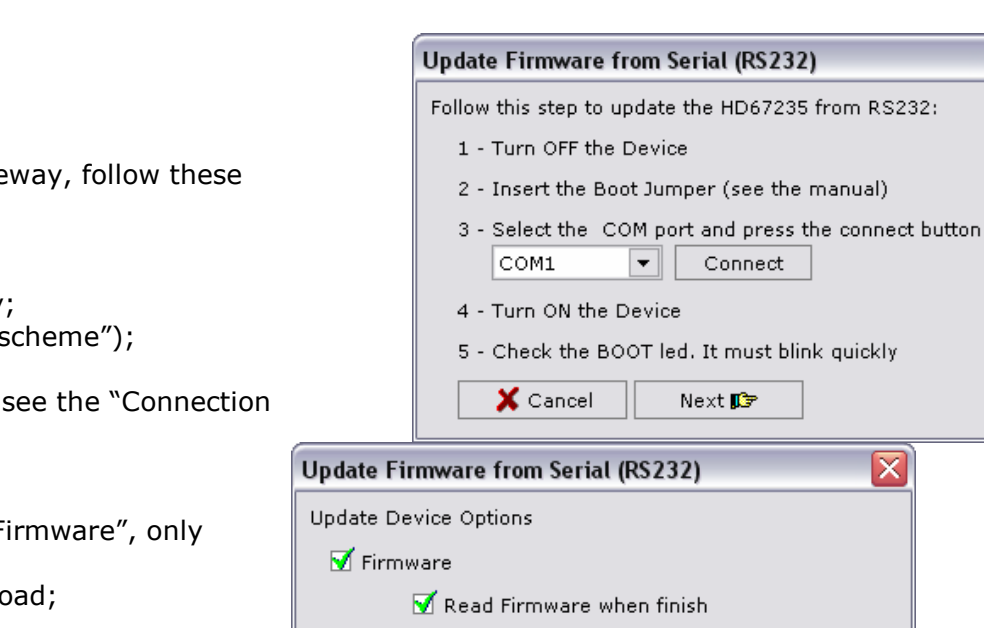

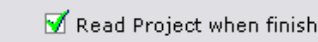

Execute update firmware

■ Project

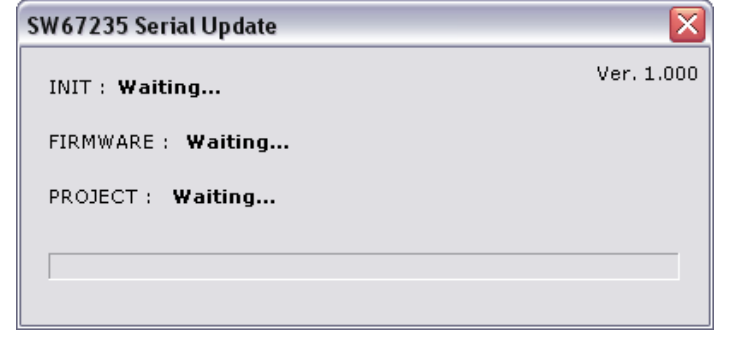

*Figure 8: "Update Device" windows*

## User Manual **CAN from/to DeviceNet Slave**

Document code: MN67235A1\_ENG Revision 1.002 Page 13 of 17

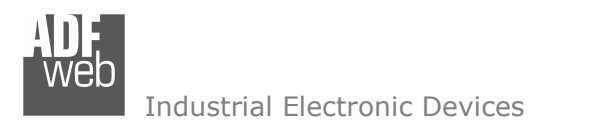

Document code: MN67235A1\_ENG Revision 1.002 Page 14 of 17

#### **CHARACTERISTICS OF THE CABLES:**

The connection from RS232 socket to a serial port (example one from a personal computer) must be made with a NULL MODEM cable (a serial cable where the pins 2 and 3 are crossed).

 It is recommended that the RS232C Cable not exceed 15 meters. **NULL MODEM** 

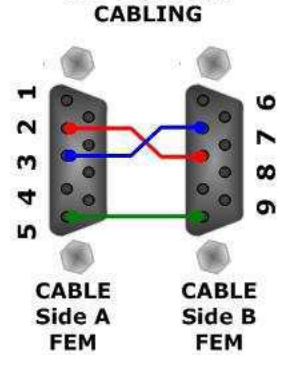

*Figure 9: Null modem cabling*

#### **CAN BUS CABLE CHARACTERISTICS:**

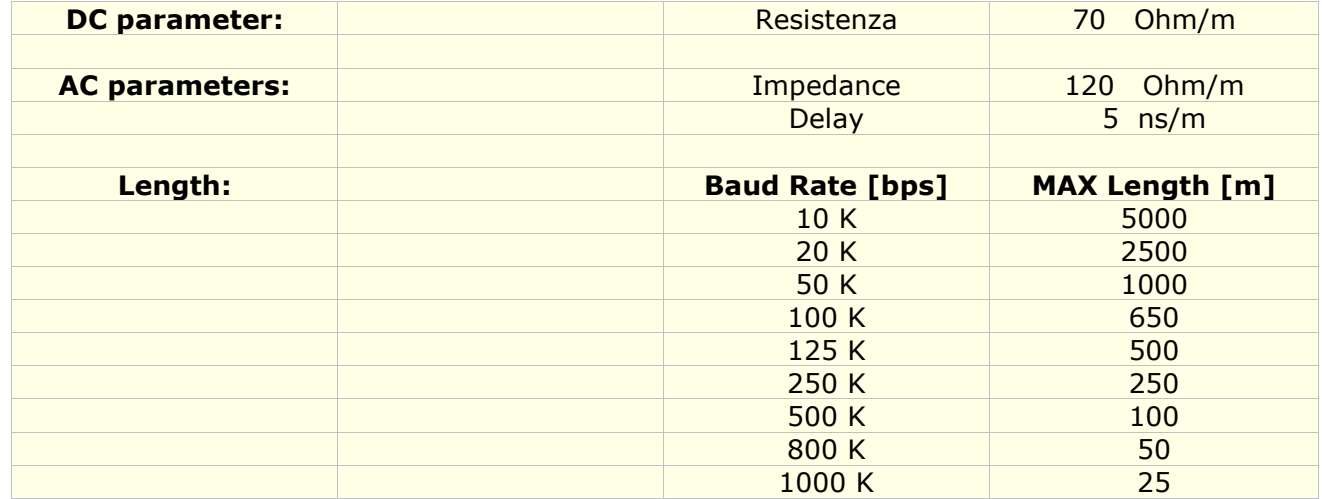

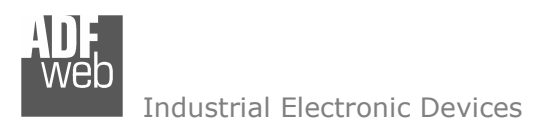

**MECHANICAL DIMENSIONS:** 

### User Manual **CAN from/to DeviceNet Slave**

Document code: MN67235A1\_ENG Revision 1.002 Page 15 of 17

107 mm<br>4.21 inch

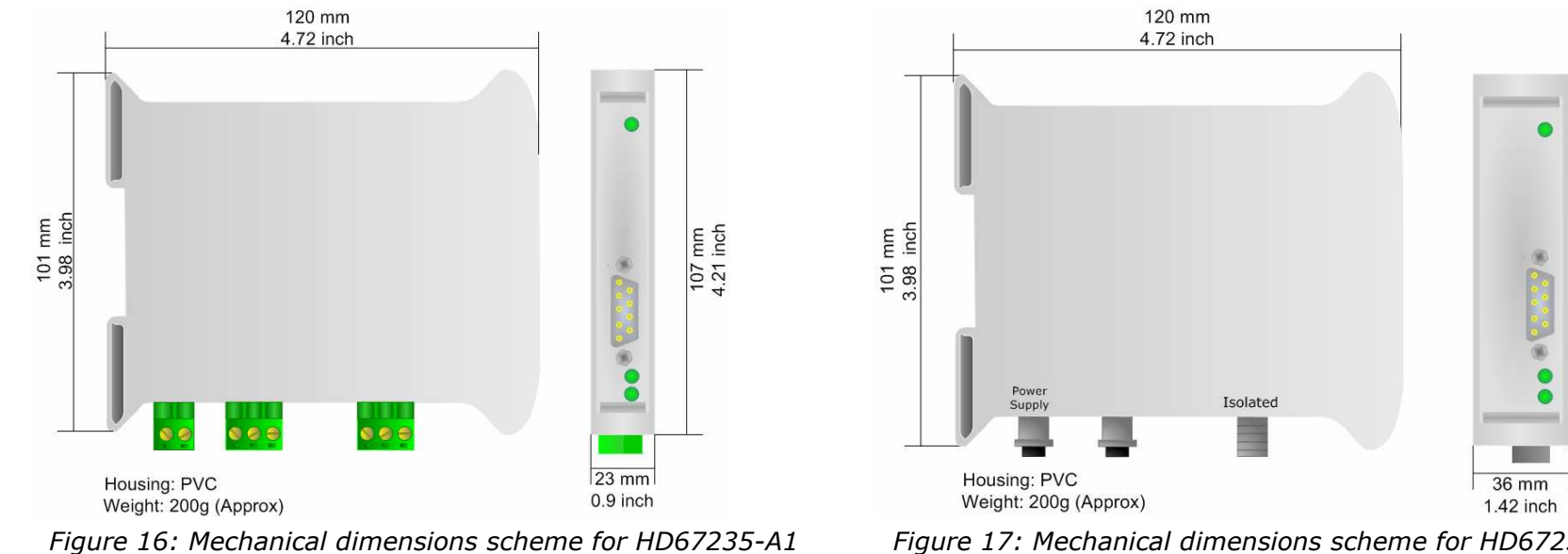

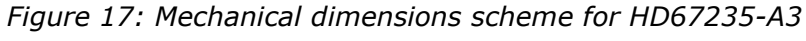

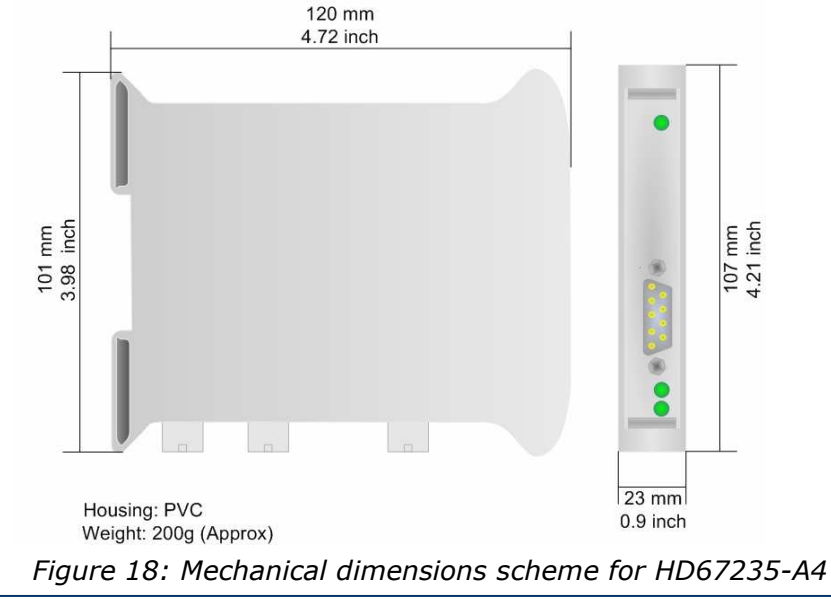

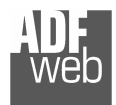

### User Manual **CAN from/to DeviceNet Slave**

Document code: MN67235A1\_ENG Revision 1.002 Page 16 of 17

#### **ORDER CODE:**

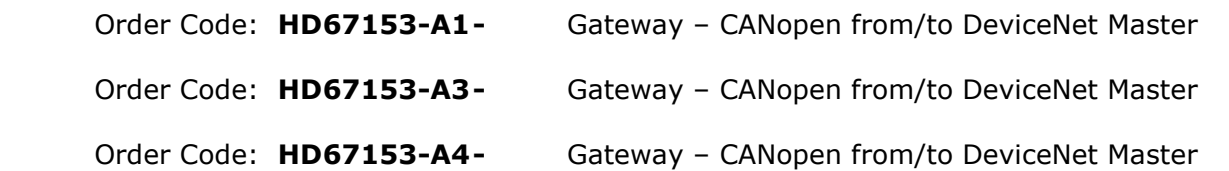

#### **ACCESSORIES:**

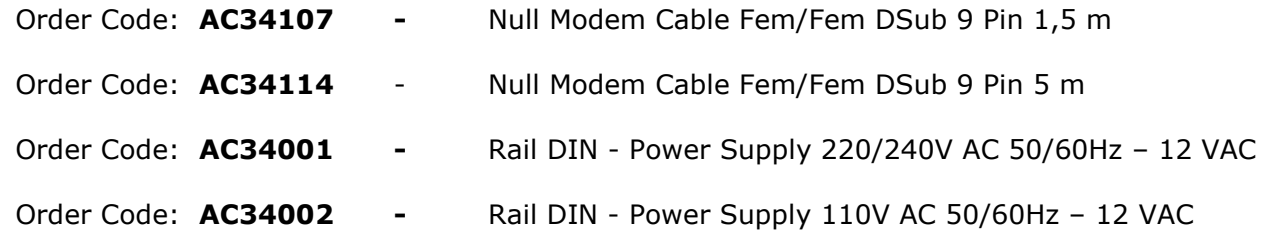

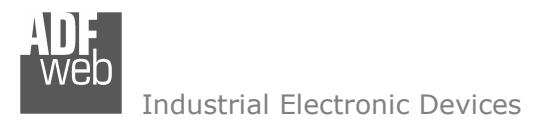

Document code: MN67235A1\_ENG Revision 1.002 Page 17 of 17

#### **WARRANTIES AND TECHNICAL SUPPORT:**

For fast and easy technical support for your ADFweb.com srl products, consult our internet support at www.adfweb.com. Otherwise contact us at the address support@adfweb.com.

#### **RETURN POLICY:**

If while using your product you have any problem and you wish to exchange or repair it, please do the following:

- 1) Obtain a Product Return Number (PRN) from our internet support at www.adfweb.com. Together with the request, you need to provide detailed information about the problem.
- 2) Send the product to the address provided with the PRN, having prepaid the shipping costs (shipment costs billed to us will not be accepted).
- 3) If the product is within the warranty of twelve months, it will be repaired or exchanged and returned within three weeks. If the product is no longer under warranty, you will receive a repair estimate.

#### **PRODUCTS AND RELATED DOCUMENTS:**

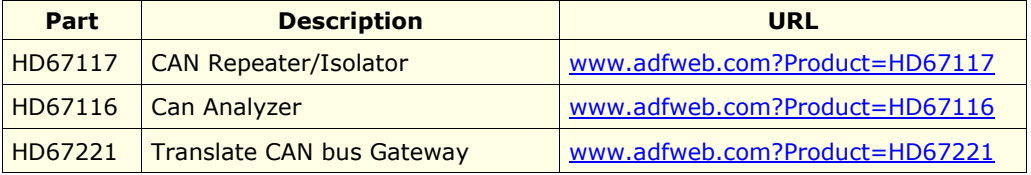